## **Chalchitra**

*Release 0.1.0*

**May 01, 2020**

## **Contents**

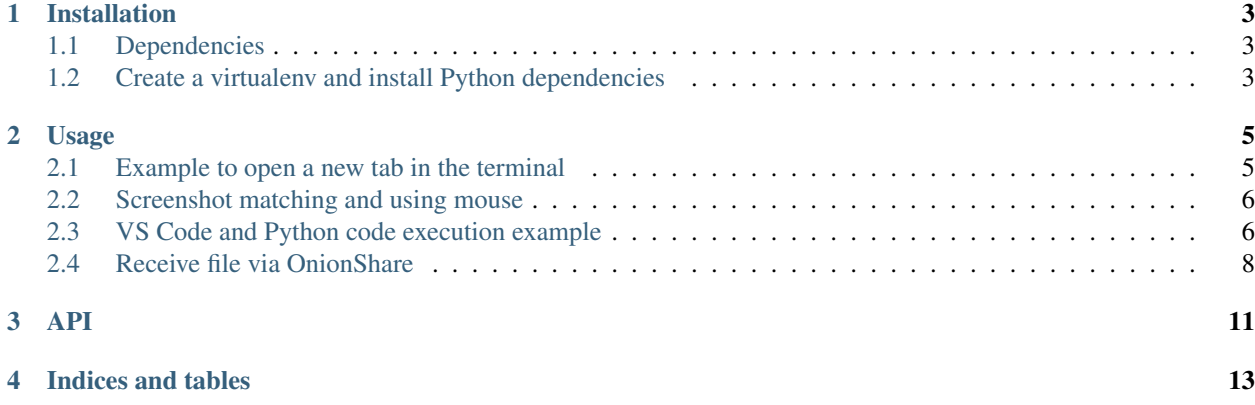

sChalchitra is a small Python module to help to write GUI based tests.

#### Installation

### <span id="page-6-1"></span><span id="page-6-0"></span>**1.1 Dependencies**

#### On Debian

```
` sudo apt-get install libopencv-dev scrot `
```
#### On Fedora

```
` sudo dnf install opencv scrot -y `
```
### <span id="page-6-2"></span>**1.2 Create a virtualenv and install Python dependencies**

```
python3 -m venv venv
source venv/bin/activate
python3 setup.py sdist
python3 -m pip install dist/chalchitra-0.2.0.tar.gz
```
#### Usage

<span id="page-8-0"></span>All functions from the library is starting with a\_, this way you can still easily use *pyautogui* inside your code if you want to.

#### <span id="page-8-1"></span>**2.1 Example to open a new tab in the terminal**

In the following example, we open a new tab in the Gnome terminal, and then go to the */tmp* directory. As we are not using any screenshot here, we skip the *a\_setup* call.

```
import time
from chalchitra import *
def goto_path(path=""):
   a_hotkey(["ctrl", "shift", "t"])
   time.sleep(0.5)
    a_ttypetext("cd {}".format(path))
    a_keypress("enter")
if __name__ == "__main__":
    goto_path("/tmp")
```
In the *goto-path* function, first we are pressing a hotkey combination, the keys are passed into the *a* hotkey function as a list. Then we wait for 0.5 seconds for the terminal tab to open, and then type the command using *a\_typetext* function call. Finally using the *a\_keypress* function we press the *enter* key in the keyboard.

If you want to see all the keys you can use in *a\_keypress* or *a\_hotkey*, below is the list (stored in the *KEYS* variable).

['**\t**', '**\n**', '**\r**', ' ', '!', '"', '#', '\$', '%', '&', "'", '(', ')', '\*', '+', ',', '-', '.', '/', '0', '1', '2', '3', '4', '5', '6', '7', '8', '9',

(continues on next page)

(continued from previous page)

```
':', ';', '<', '=', '>', '?', '@', '[', '\\', ']', '^', '_', '`', 'a', 'b',
'c', 'd', 'e', 'f', 'g', 'h', 'i', 'j', 'k', 'l', 'm', 'n', 'o', 'p', 'q',
'r', 's', 't', 'u', 'v', 'w', 'x', 'y', 'z', '{', '|', '}', '~', 'accept',
'add', 'alt', 'altleft', 'altright', 'apps', 'backspace', 'browserback',
'browserfavorites', 'browserforward', 'browserhome', 'browserrefresh',
'browsersearch', 'browserstop', 'capslock', 'clear', 'convert', 'ctrl',
'ctrlleft', 'ctrlright', 'decimal', 'del', 'delete', 'divide', 'down', 'end',
'enter', 'esc', 'escape', 'execute', 'f1', 'f10', 'f11', 'f12', 'f13', 'f14',
'f15', 'f16', 'f17', 'f18', 'f19', 'f2', 'f20', 'f21', 'f22', 'f23', 'f24', 'f3',
'f4', 'f5', 'f6', 'f7', 'f8', 'f9', 'final', 'fn', 'hanguel', 'hangul', 'hanja',
'help', 'home', 'insert', 'junja', 'kana', 'kanji', 'launchapp1', 'launchapp2',
'launchmail', 'launchmediaselect', 'left', 'modechange', 'multiply', 'nexttrack',
'nonconvert', 'num0', 'num1', 'num2', 'num3', 'num4', 'num5', 'num6', 'num7', 'num8',
'num9', 'numlock', 'pagedown', 'pageup', 'pause', 'pgdn', 'pgup', 'playpause',
˓→'prevtrack',
'print', 'printscreen', 'prntscrn', 'prtsc', 'prtscr', 'return', 'right', 'scrolllock
ightharpoonup',
'select', 'separator', 'shift', 'shiftleft', 'shiftright', 'sleep', 'space', 'stop',
'subtract', 'tab', 'up', 'volumedown', 'volumemute', 'volumeup', 'win', 'winleft',
'winright', 'yen', 'command', 'option', 'optionleft', 'optionright']
```
#### <span id="page-9-0"></span>**2.2 Screenshot matching and using mouse**

The following functions and examples take help of matching screenshots and using the mouse to click on the different elements on the screen.

#### **2.2.1 Call a\_setup first**

In every code base, remember to call *a\_setup* (if you are using screenshots) to verify or do mouse clicks on the items on the screen. The function takes one argument, the directory path where we store the screenshots for the project.

a\_setup("images")

Right now there are two different mouse click functions available. *a\_click* and *a\_doubleclick*. Both the functions take an image name (screenshot) as the first argument, if it can find the image on the screen, then it clicks on the center (of the image). If the image was found and then clicked, then the function returns *True* or else *False*.

After every mouse click, we should wait for some time so that screen redraws itself (think when you are saving a file, and the filename showsup somewhere in the screen). We can use *time.sleep* calls for the same.

Similarly one can call *a\_verify* function to verify if an image (screenshot) can be found on the screen. This way we can verify the state of the application we are testing.

#### <span id="page-9-1"></span>**2.3 VS Code and Python code execution example**

In the following example, the code presses *Alt+Tab* to go the VS Code window, then creates a new file, then types in the Python source code. Then it saves the file with the name *helloworld.py*, then presses *Ctrl+F5* to execute the file. Because the developer's setup of the VS Code, it also has to select which Python environment to use.

```
import time
from chalchitra import *
def main():
   a_setup("parts/vscodepy")
    # Click on the new file
   assert a_click("newfile")
   time.sleep(0.5)
   # Type our code
   a_typetext('print("Hello World!")')
   # Save the file
   a_hotkey(["ctrl", "s"])
   time.sleep(0.5)
   # type the filename
   a_typetext("helloworld.py")
   # Press Enter
   a_keypress("enter")
   time.sleep(1)
    # Now verify that the file saved with the correct filename
   assert a_verify("correct_filename")
    # Execute the code
   a_hotkey(["ctrl", "f5"])
   time.sleep(0.5)
   # Because I have two different environment in my VS Code setup, I will
    # have to select Python
   assert a_click("python_env")
   time.sleep(0.5)
    # verify that the correct output is the screen
    # reduced the confidence to make sure if finds properly.
   assert a_verify("output", confidence=0.7)
if _name__ == " _main_":
    # sleep for 1 second for the screencast recording
   time.sleep(1)
    # Move to the VS Code window
   a_hotkey(["alt", "tab"])
    time.sleep(0.5)
   main()
```
You will notice that in the final *a\_verify* call we are also passing the confidence value.

Below are the example screenshots used in the above code to match:

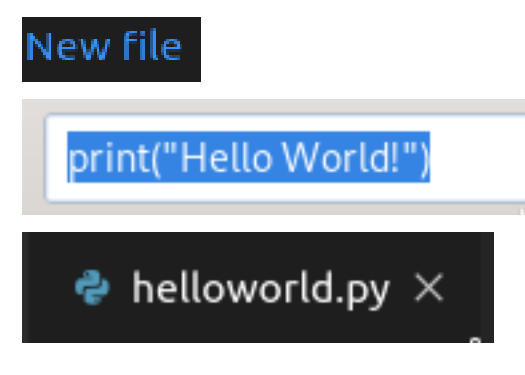

Python

## Hello World!

#### <span id="page-11-0"></span>**2.4 Receive file via OnionShare**

In this example, we wil use the [OnionShare](https://onionshare.org) tool to receive a file, we will use [Tor Browser](https://www.torproject.org) to do the actual upload.

The code is given below

```
import time
from chalchitra import *
def main():
   a_setup("parts/onionshare")
    # Click on the new file
   assert a_click("receive_files")
   time.sleep(0.5)
    # Start receiving
   assert a_click("start_receiving")
    # wait for 10 seconds
   time.sleep(10)
    # copy the address
   assert a_click("copy_address")
    # Next 4 lines are to move to Tor Browser
    a_keydown("alt")
    a_keypress("tab")
    a_keypress("tab")
    a_keyup("alt")
    # Sleep for the screencast
    time.sleep(0.5)
    assert a_click("tor_browser_urlbox", confidence=0.8)
    a_hotkey(["ctrl", "v"])
   time.sleep(1)
   a_keypress("enter")
    # Now we have to wait as it will go over Tor
   time.sleep(10)
   assert a_verify("youarelogin")
    # Login to the site
   assert a_click("okbutton")
    # Wait again to load the page
    time.sleep(10)
   assert a_verify("looks_good_page")
    # Click on the Browse button to select
   assert a_click("browse_button")
    time.sleep(1)
    a_keypress("enter")
```
(continues on next page)

(continued from previous page)

```
time.sleep(1)
   assert a_click("send_files")
    # Now can you add code to verify if the upload is successful via file browser?
if __name__ == "_main_":
    # sleep for 1 second for the screencast recording
   time.sleep(1)
    # Move to the OnionShare window
   a_hotkey(["alt", "tab"])
   time.sleep(1)
   main()
```
The screenshots are below:

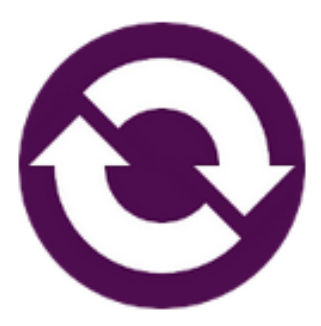

**Send Files** 

Select the files you want to send, then click "Send Files"...

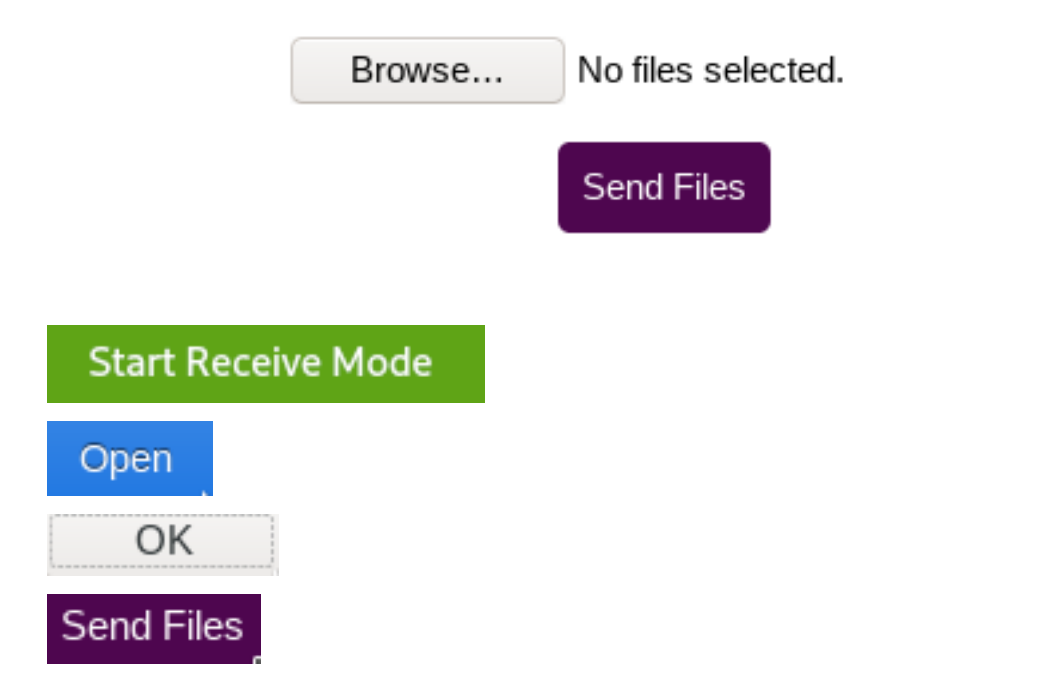

# **Receive Files**

You are about to log in to the site

Browse...

**Copy Address** 

DuckDuckGo or enter address 1

<span id="page-14-0"></span>API

Indices and tables

- <span id="page-16-0"></span>• genindex
- modindex
- search